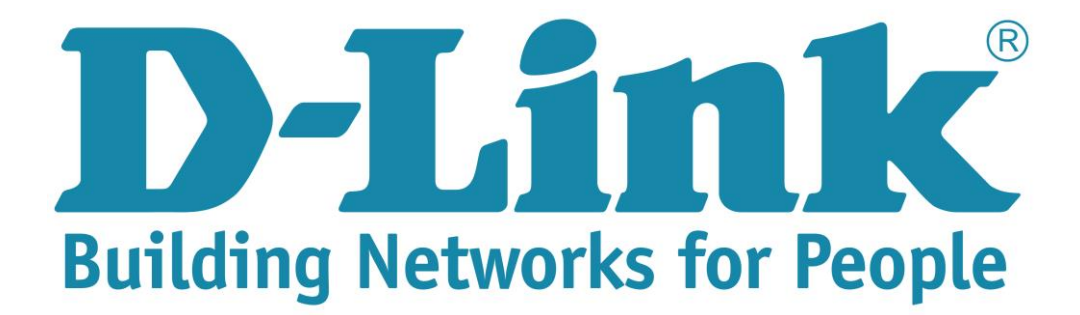

## **Setup Guide for the DSL-224**

**Step 1**: Open your Internet browser (ex. Internet Explorer, Mozilla, Google Chrome, Safari) and type in the Routers IP address in the address bar and press enter. (Default IP 10.0.0.2).

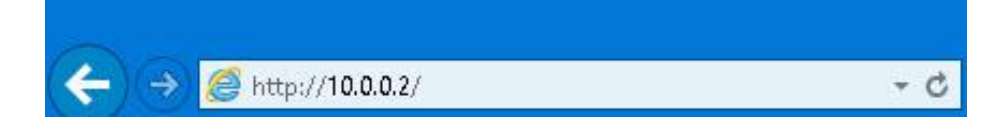

**Step 2**: Type in the User Account Credentials for the router. By default the Username is: admin and the Password is: admin

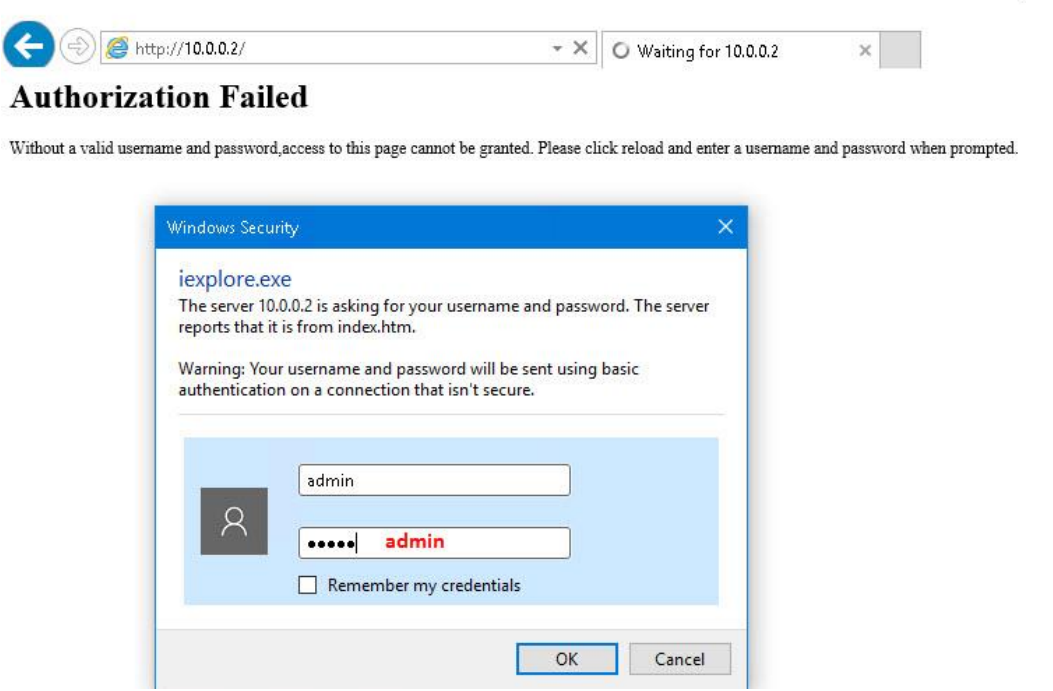

**Step 3**: Click on Internet setup, Channel Config. Move down to the "Current WAN Table" and select the first entry.

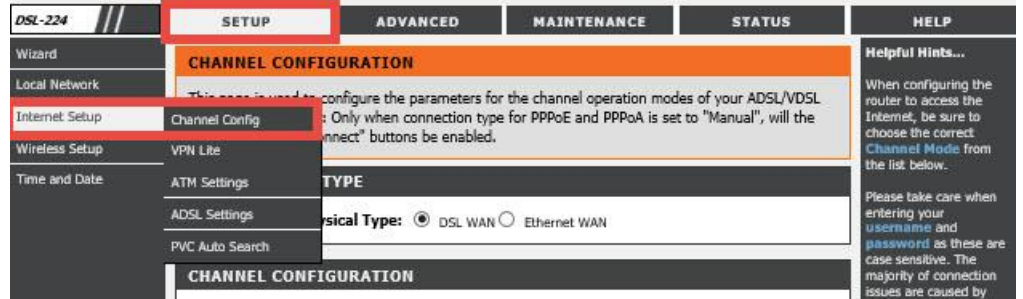

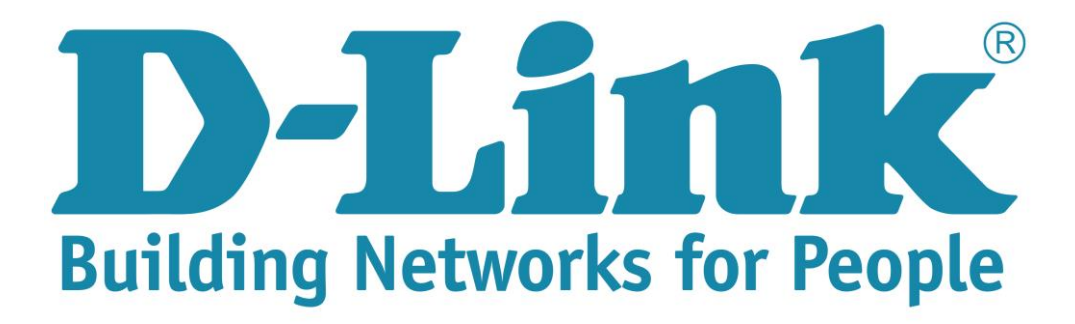

## **Setup Guide for the DSL-224**

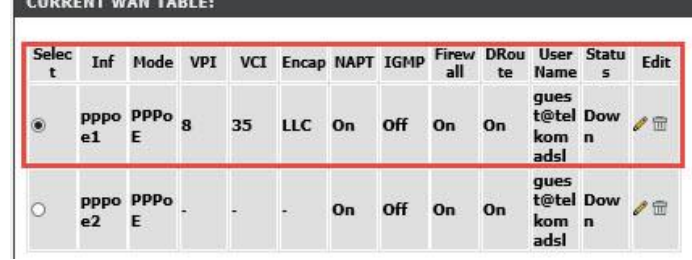

**Step 4**: Scroll up to the Current Configuration, and edit the PPP settings Username and Password with the details provided by the ISP.

- *Channel Type: ATM*
- *VPI:8, VCI: 35*
- *Encapsulation: LLC*
- *Channel mode: PPPoE*
- *Enable NAPT: Enabled by default*
- *Enable Firewall: Enabled by default*
- *802.1q: Disable*
- *IP Protocol: IPV4*
- *PPP setting Username and Password. (Default is guest@telkomadsl and guest).*

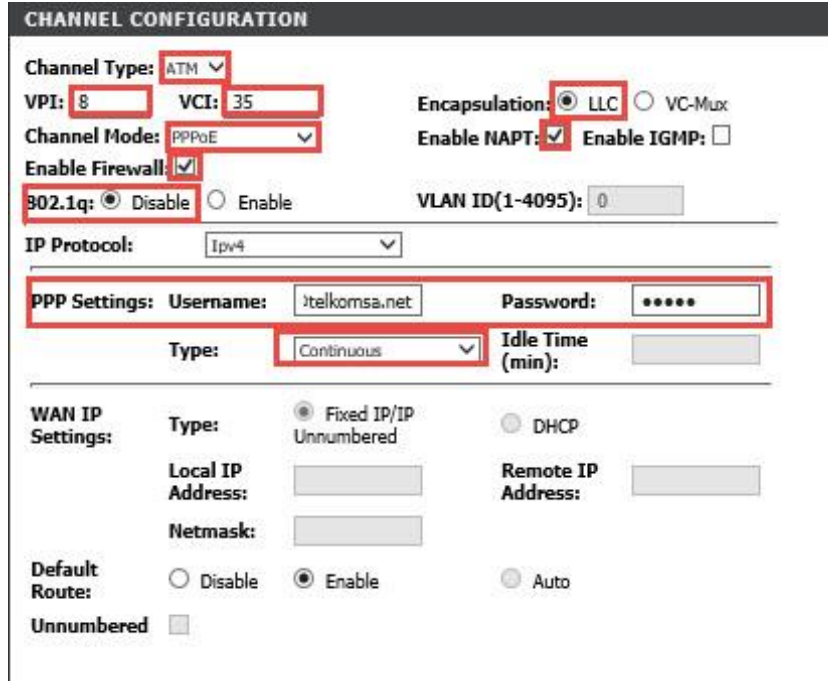

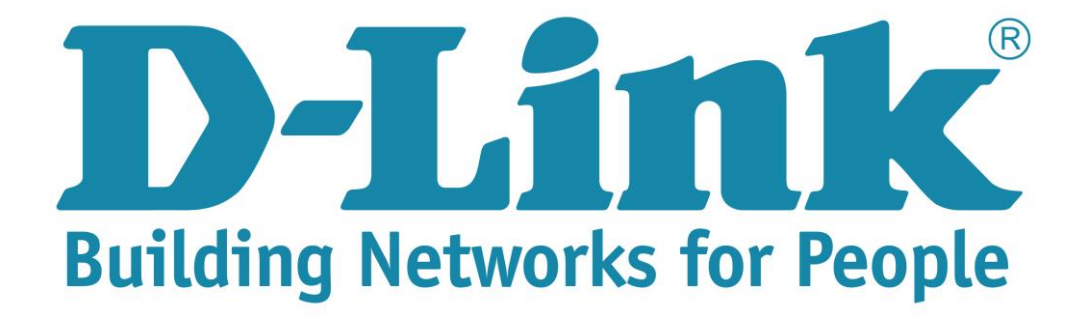

## **Setup Guide for the DSL-224**

**Step 5:** Click on modify to apply the new settings.

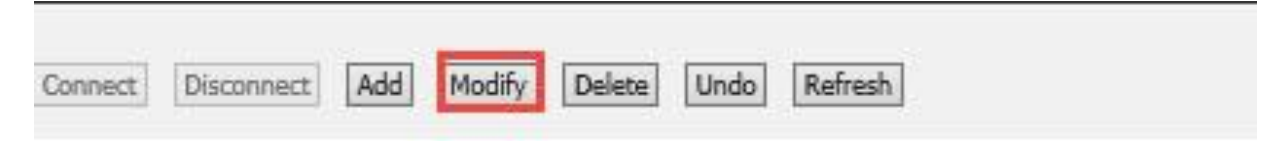